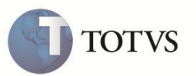

# **Criação do campo YD\_ICMSPC**

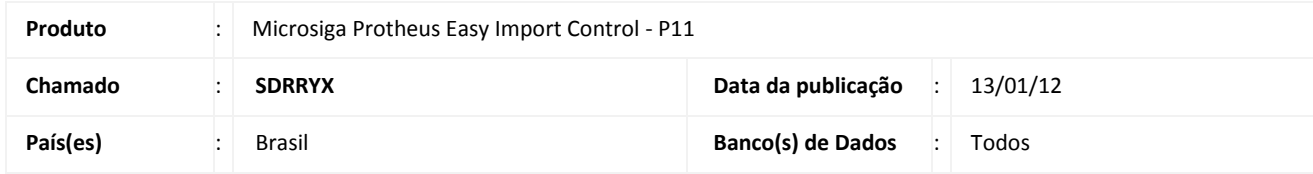

## Importante

Esta melhoria depende de execução do *update* de base *UISDRRYX*, conforme **Procedimentos para Implementação**.

Criado o campo **%IcmsPIS/COF (YD\_ICMSPC)** no cadastro de **N.c.m (SYD)** a ser utilizado na rotina de **Desembaraço (EICDI502)** para definir a alíquota de ICMS utilizada para compor a base de cálculo dos impostos de PIS e COFINS por N.c.m.

### **PROCEDIMENTO PARA IMPLEMENTAÇÃO**

- Aplicar atualização dos fontes **EICDI500.PRW**, **EICDI154.PRW**, **EICDI554.PRW**, **AVGERAL.PRW**, **AVUPDATE01.PRW**, **AVOBJECT.PRW** e **UISDRRYX.PRW**.
- Para que as açterações sejam efetuadas, é necessário executar a função **U\_UISDRRYX**

# Importante

Antes de executar o compatibilizador **UISDRRYX** é imprescindível:

- a) Realizar o *backup* da base de dados do produto que será executado o compatibilizador (**PROTHEUS11\_DATA\DATA**) e dos dicionários de dados SXs (**PROTHEUS11\_DATA\SYSTEM**).
- b) Os diretórios acima mencionados correspondem à **instalação padrão** do Protheus, portanto, devem ser alterados conforme o produto instalado na empresa.
- c) Essa rotina deve ser executada em **modo exclusivo**, ou seja, nenhum usuário deve estar utilizando o sistema.
- d) Se os dicionários de dados possuírem índices personalizados (criados pelo usuário), antes de executar o compatibilizador, certifique-se de que estão identificados pelo *nickname*. Caso o compatibilizador necessite criar índices, irá adicioná-los a partir da ordem original instalada pelo Protheus, o que poderá sobrescrever índices personalizados, caso não estejam identificados pelo *nickname*.
	- 1. Em **Smart Client**, digite **U\_UISDRRYX** no campo **Programa Inicial**.
	- 2. Clique em **OK** para continuar.

# **Boletim Técnico**

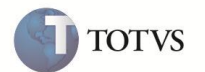

- 3. Ao confirmar é exibida uma mensagem de advertência sobre o *backup* e a necessidade de sua execução em **modo exclusivo**.
- 4. Clique em **Sim** para iniciar o processamento. O primeiro passo da execução é a preparação dos arquivos. É apresentada uma mensagem explicativa na tela.
- 5. Em seguida, é exibida a janela **Atualização concluída** com o histórico (*log*) de todas as atualizações processadas. Nesse *log* de atualização são apresentados somente os campos atualizados pelo programa. O compatibilizador cria os campos que ainda não existem no dicionário de dados.
- 6. Clique em **Gravar** para salvar o histórico (*log*) apresentado.
- 7. Clique em **OK** para encerrar o processamento.

#### **ATUALIZAÇÕES DO COMPATIBILIZADOR**

- 1. Criação de **Campos** no arquivo **SX3 – Campos:**
	- Tabela SYD N.c.m (Nomenclatura Comum do Mercosul):

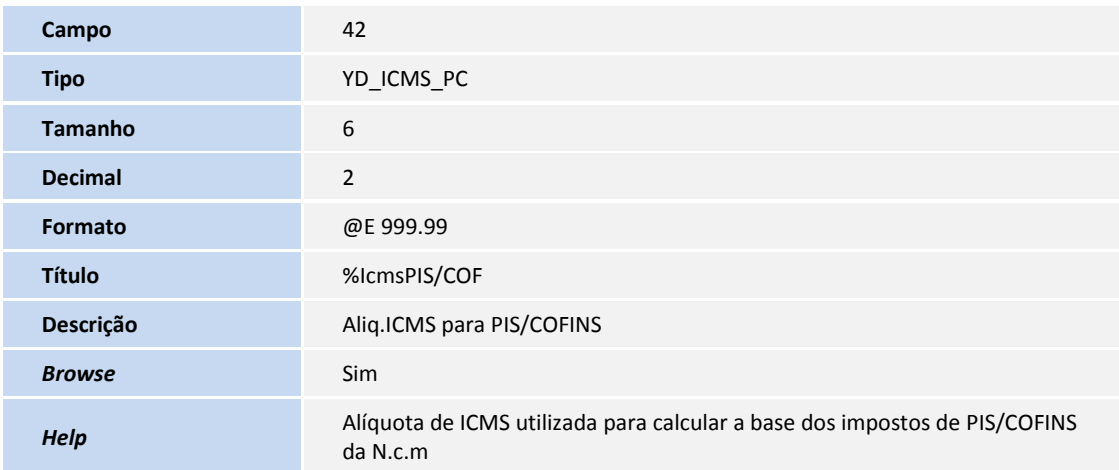

#### **PROCEDIMENTOS PARA CONFIGURAÇÃO**

1. No **Configurador (SIGACFG)** acesse **Ambientes/Cadastros/Parâmetros (CFGX017)**. Configure o(s) parâmetro(s) a seguir:

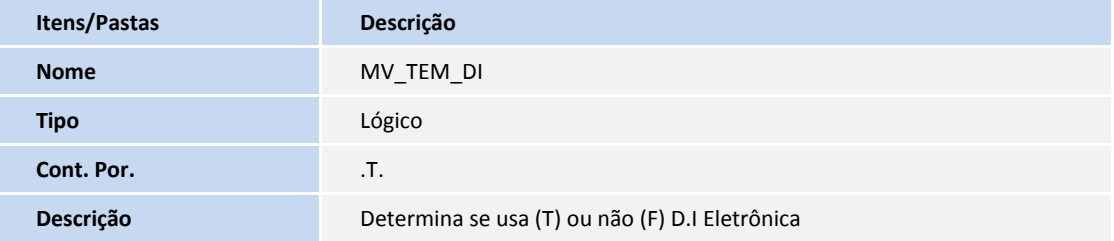

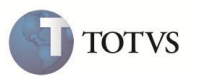

### **PROCEDIMENTOS PARA UTILIZAÇÃO**

- Habilite o parâmetro MV\_TEM\_DI = .T.
- Possua um processo de solicitação de Importação (SI);
- Possua um processo de Purchase Order (PO);
- Possua um processo de Desebaraço (DI) sem data e número da DI preenchidos

#### **Sequência 001:**

- 1. No ambiente **Easy Import Control (SIGAEIC)**, acesse as opções **Atualizações/ Tabelas/ N.c.m (EICA130)** e clique em **Incluir.**
- 2. Clique na pasta **Alíquotas** e informe as alíquotas. No campo **%IcmsPIS/COF (YD\_ICMS\_PC),** informe a alíquota de ICMS utilizada para cálculo da base do PIS e da COFINS.
- 3. Clique em **Confirmar** para finalizar o cadastro. O sistema irá exibir no browse a nova N.c.m cadastrada.

#### **Sequência 002:**

- 1. No ambiente **Easy Import Control (SIGAEIC)**, acesse as opções **Atualizações/ Desembaraço/ Manutenção (EICDI502),** selecione o processo requisitado e clique em **Alterar.**
- 2. Clique em **Itens**. Na tela dos itens, desmarque um item e clique novamente sobre o mesmo para marcá-lo. Altere a N.c.m deste item para a N.c.m cadastrada na seqüência anterior.
- 3. Gere as adições do processo, informe os campos **Registro DI (W6\_DTREG\_D)** e **No. da DI/DA (W6\_DI\_NUM)** e finalize a gravação.
- 4. Ao final, o sistema exibirá o processo gravado no browser.

#### **Sequência 003:**

- 1. No ambiente **Easy Import Control (SIGAEIC)**, acesse as opções **Atualizações/ Desembaraço/ Receb. Importacao (EICDI154)**, selecione o processo gravado na seqüência 002 e clique em **Primeira**.
- 2. Na tela de **Recebimento de Importação**, clique em **Itens**.
- 3. Verifique que o valor de ICMS foi calculado com a alíquota de ICMS informada na N.c.m e os valores de PIS e COFINS correspondem a uma base de cálculo onde o valor de ICMS foi calculado com a alíquota informada especificamente para PIS e COFINS também na N.c.m.
- 4. Ao final, faça um preview da nota fiscal para verificar os valores.
- 5. Verifique que o sistema considerou a alíquota de ICMS informada especificamente para cálculo de PIS e COFINS informada na N.c.m

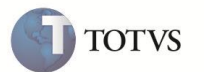

## **INFORMAÇÕES TÉCNICAS**

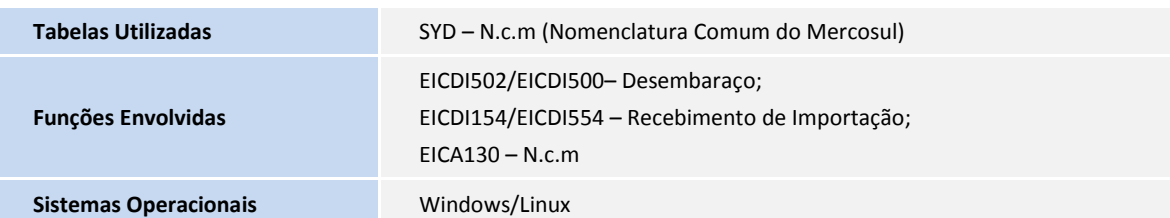